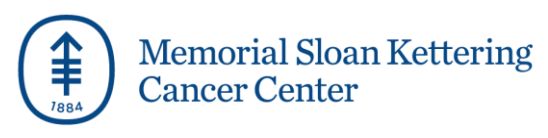

# **Workday Login Instructions**

Log in to Workday using your personal (non-MSK) email to view and manage your personal information, benefits, and pay. This link is only accessible using a browser (for example, Google Chrome, Microsoft Edge, Apple Safari, etc.) It is not available via the mobile app. This link will expire in 90 days.

For technical support, please contact the HR Resource Center (HRRC) at [hrrc@mskcc.org](mailto:hrrc@mskcc.org) or 646-677-7411 from 8 a.m. – 7 p.m. Monday to Friday.

Follow the steps below to access Workday:

- 1. You will receive an email from 'Workday@MSK' within 24 hours of your last day of work at MSK. It will contain a temporary password to login. Please check your spam or junk folder.
- *2.* To log-in to Workday, click the link below and enter your 9-digit MSK Employee ID number as your username. *Please note, if you do not have your MSK Employee ID available, you can find it in your Severance Agreement.*

**Workday link:** <https://www.myworkday.com/msk/login.flex?redirect=n> **Username:** your 9-digit Employee ID Number

3. Once you log-in, you will be prompted to change your password. Your new password must be at least 10 characters long, and is a combination of uppercase, lowercase, numbers, and special characters.

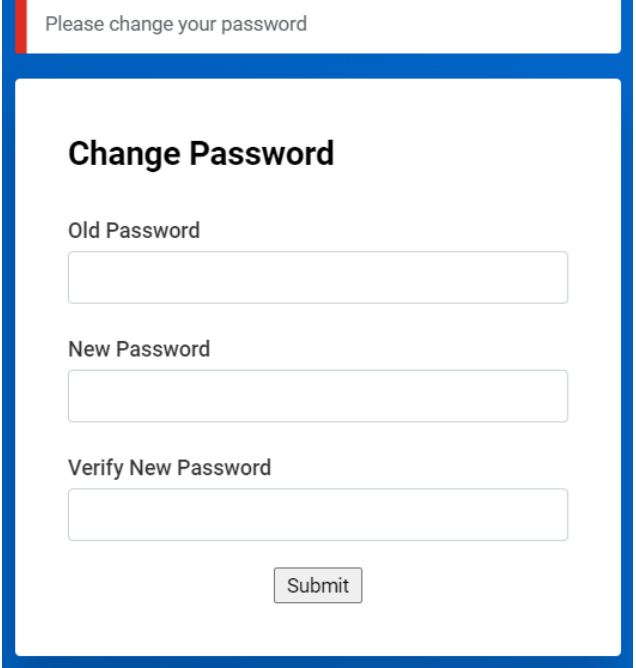

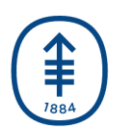

## **Memorial Sloan Kettering Cancer Center**

4. Next, you will be prompted to verify your identity using a one-time passcode that is sent to either your primary personal email or texted to your personal mobile device. This one-time code will expire 3 minutes after receipt. You need to authenticate each time you login using the same method you selected initially. *Please note, for security purposes, choosing email authentication is strongly recommended.*

If you do not have valid mobile number or personal email ID in Workday, or otherwise run into technical issues, please contact the HRRC at [hrrc@mskcc.org](mailto:hrrc@mskcc.org) or 646-677-7411.

## **Setup Multifactor Authentication**

Multifactor authentication enhances the security of your Workday account by using a secondary device to verify your identity.

#### **SMS**

 $\mathcal{P}$ Receive a text message containing a onetime passcode

#### Email

 $\mathcal{E}$ Receive an email containing a one-time passcode

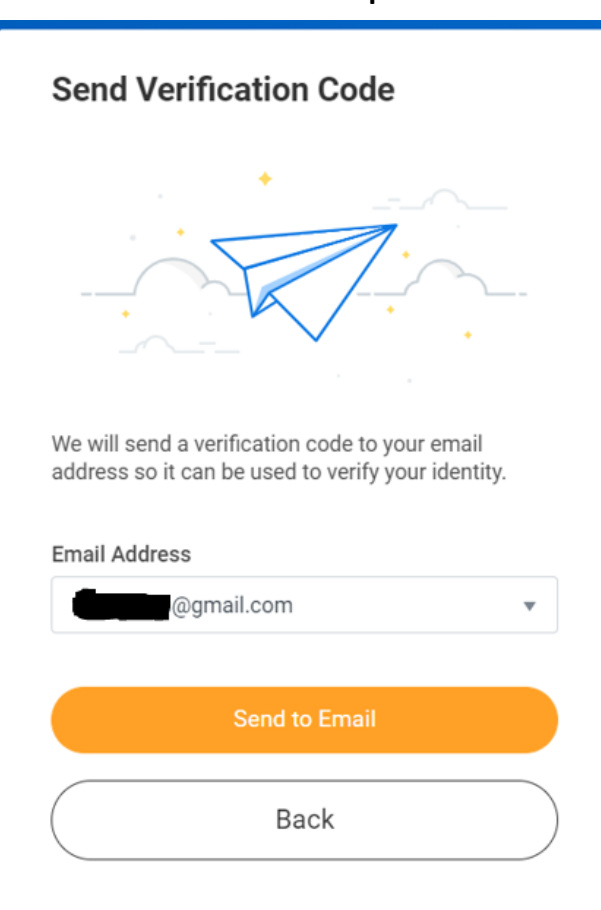

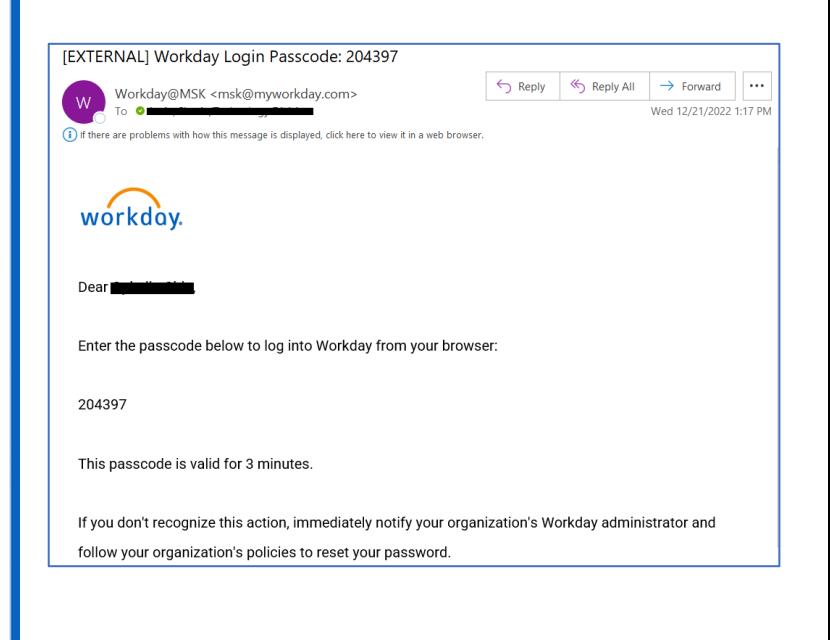

### **Email authentication process screenshots:**

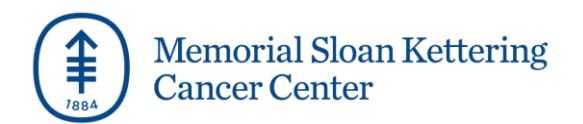

### **Text/SMS authentication process screenshots:**

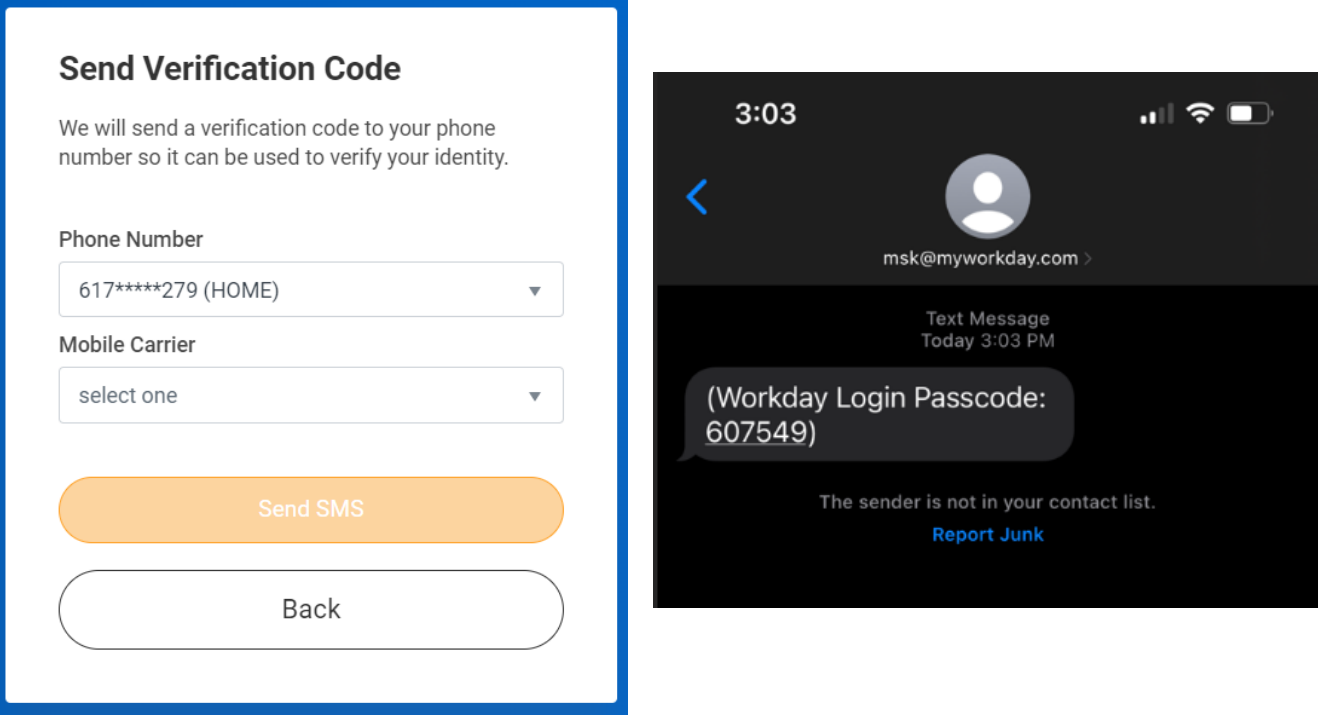

5. Enter the appropriate verification code to log in to your account.

**For technical support, please contact the HR Resource Center at [hrrc@mskcc.org](mailto:hrrc@mskcc.org) or 646-677- 7411 from 8 a.m. – 7 p.m. Monday to Friday.**

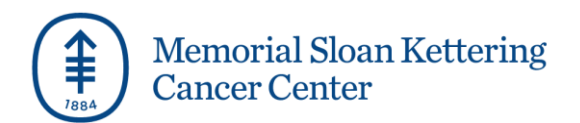

# **Forgot Password**

1. If you forget your password, click *Forgot Password?* link

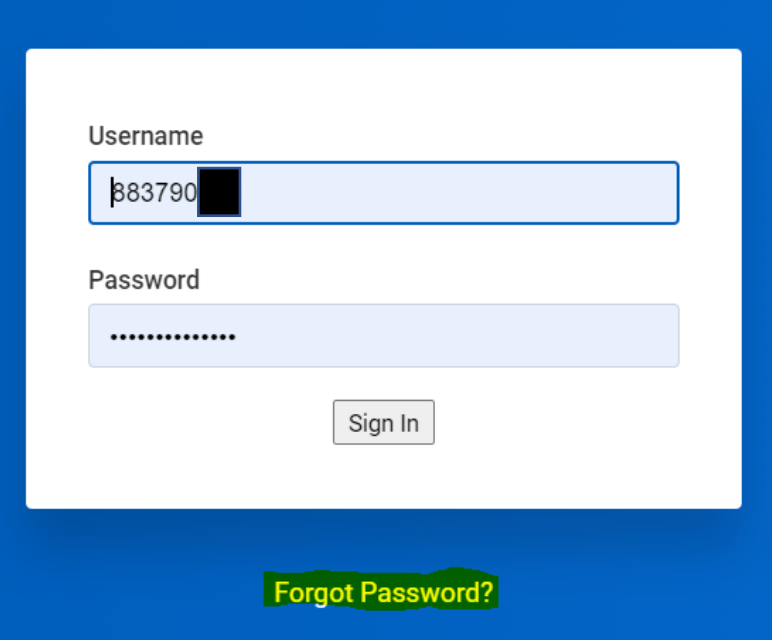

2. Enter your primary personal email address saved in Workday and select Submit.

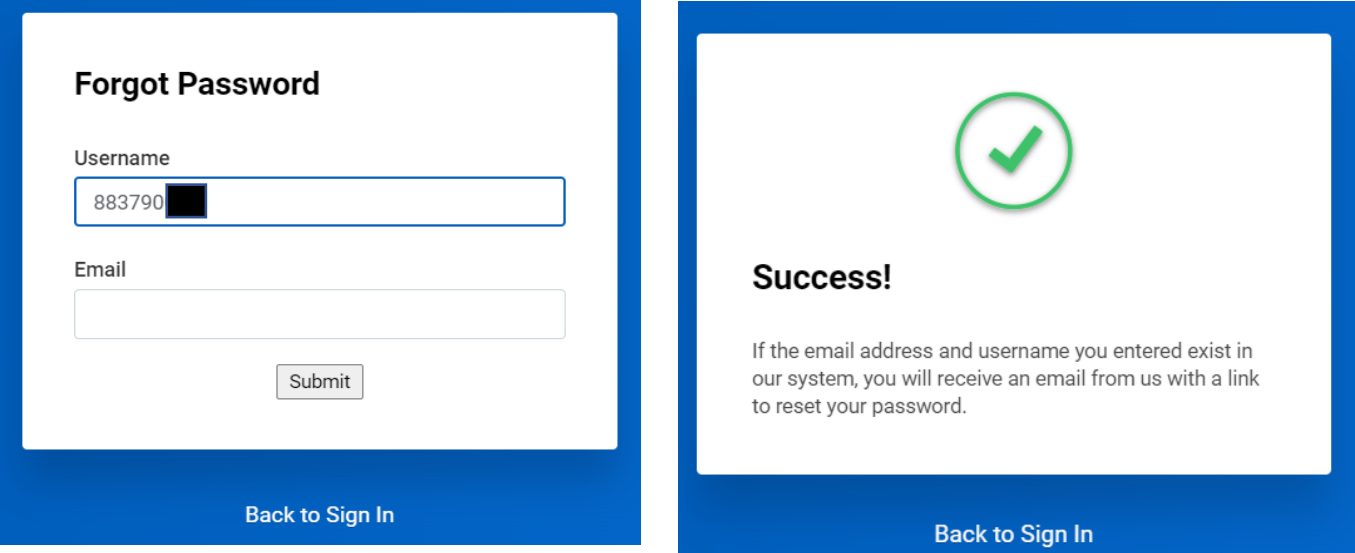

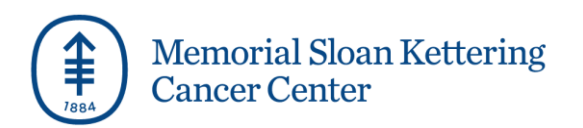

3. You will receive an email with the reset password link.

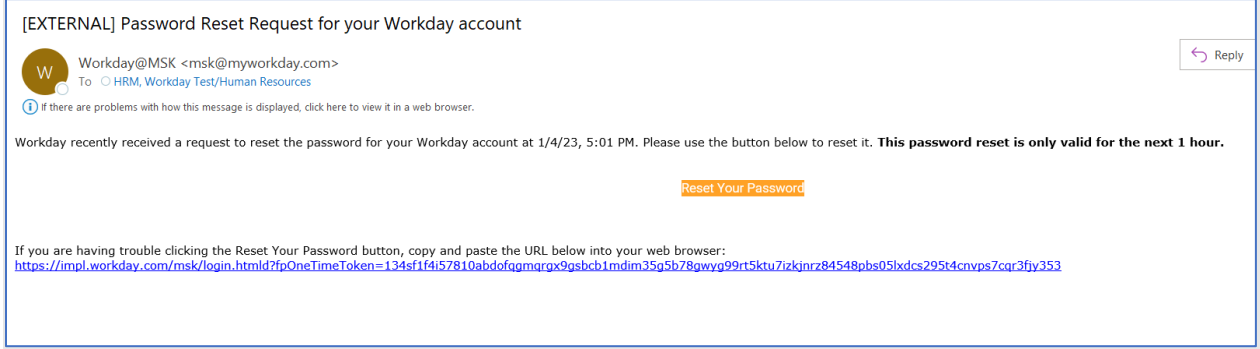

4. Click on the link to change your password.

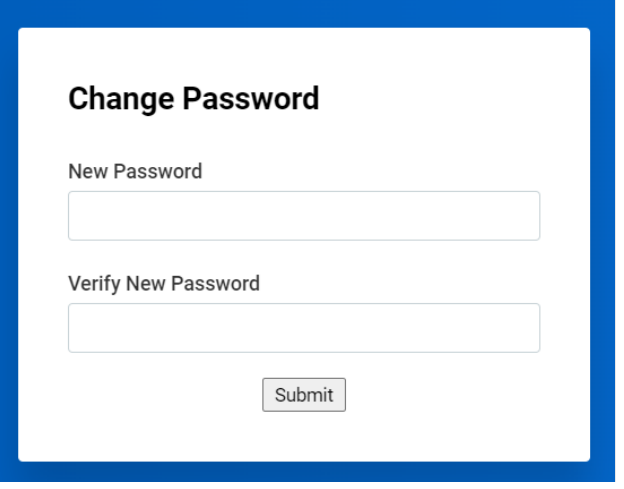